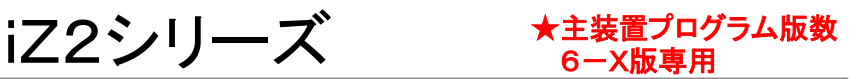

パソコン短縮設定用プログラム(iZ2/S) Ver.6.1.0.X パソコン短縮設定用プログラム(iZ2/M) Ver.6.1.0.X パソコン短縮設定用プログラム(iZ2/L) Ver.6.1.0.X

# 取扱説明書

### 目次 -1.はじめに(必ずお読みください) 1 …………………………………………………………………… 2.プログラムの起動 …………………………………………………………………………………… 4 3. 電話帳データの読込 …………………………………………………………………………………………… 4.電話帳データの編集 7 ………………………………………………………………………………… 5.電話帳データの書込 10 ……………………………………………………………………………… 6.プログラムの終了 ………………………………………………………………………………… 11 7.CSVファイルを利用するには… 12 ………………………………………………………………… 8. 旧バージョンの主装置の短縮データを利用するとき ………………………………………… 13

#### 利用規約

本規約に同意戴いた場合のみダウンロード及び使用して戴くことができます。

#### 1.著作権

パソコン短縮設定用プログラム(iZ2/S)、パソコン短縮設定用プログラム(iZ2/M)、パソコン短縮設定用プログラム(iZ2/L) 〔以下本プログラムという〕の著作権は株式会社日立製作所、株式会社日立コミュニケーションテクノロジー及び株式会社 ナカヨ通信機にあります。

本規約の定めによるもの以外、本プログラムのどの部分も、当社からの事前の書面による許可なく、電子的、機械的、 複写機、記録などいかなる方法、いかなる形でも、転送、複製、検索システムに登録してはなりません。

#### 2.使用範囲

本プログラムの使用は電話帳データ設定(システム短縮のみ)に限る。

#### 3.複製の制限

使用にあたっての登録会社内にて、当社の製品の据付・メンテナンスの目的で使用する範囲で、複製を作成してもよい。

4.制限事項

他者に本ソフトウェアの複製を分配したり、あるいはネットワーク上で1つのコンピュータから他のコンピュータへ本ソフトウ ェアを電送してはならない。本ソフトウェアは企業秘密を含み、同秘密を保護するために、本ソフトウェアを逆コンパイル、 解析、逆アセンブル、その他人間が認知できるような形態に変更してはならない。さらに、本ソフトウェアやその一部を、修 正、改造、翻訳、賃貸、賃借、貸与、利益のための再販売、配布、ネットワーク接続し、或いは本ソフトウェアやその一部に 基づく派生的作品を作成してはならない。

#### 5.本ソフトウェアの所有権

使用にあたっての登録会社はソフトウェアが記録或いは固定された媒体を所有するが、オリジナルの媒体に記録された 本ソフトウェア、並びにその後作成される本ソフトウェアのすべての複製に対する権利及び所有権は、当該オリジナル及び 複製が存在する形態や媒体に拘らず、当社が保持する。

#### 6.機密保持

使用にあたっての登録会社は、本ソフトウェアの機密性を保持し、当社の事前の書面による明示的同意無しに、本ソフト ウェアをいかなる第三者にも開示しないこと。更に、登録していない人物に本ソフトウェアに対するアクセスを阻止するため に、あらゆる合理的な手段を講じること。

7.賠償責任の制限

収益上の損失、貯蓄の損失、或いはデータの消失を含むいかなる偶発的、結果的、あるいは間接的損害についても、 またはその他の何らかの当事者によるいかなる請求についても、当社はいかなる責任をも負うものではない。

8.輸出

本ソフトウェアまたは関連文献をいかなる形態においても輸出または再輸出しないこと。

#### 《ご注意》 本プログラムは主装置のプログラム版数6-X版(品名紙に⑥が表示されているもの)専用です。 本プログラムを使用して古いバージョンの主装置の短縮設定を行うことはできません。 詳細は、本取扱説明書のP2を参照してください。

《お願い》 古いバージョンのプログラムを使用した場合、本取扱説明書の内容と一部異なる点があります。 必ず最新版のプログラムと取扱説明書をお使いください。

※本説明書内の画面は一例です。 プログラムの種類やパソコン側の環境によって異なる場合があります。

# 1-1 本プログラムの概要

本プログラムは以下のことができます。

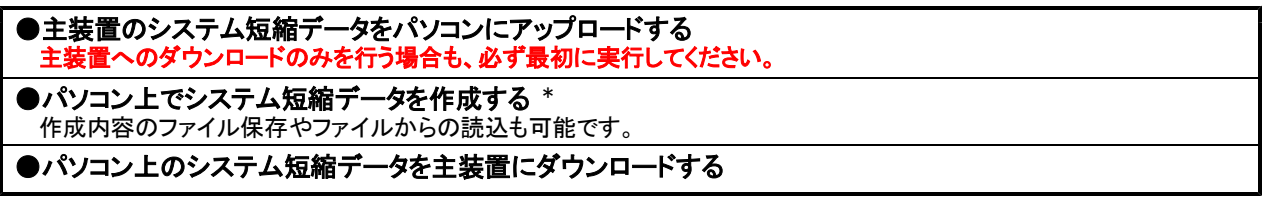

\*:パソコン単独でもシステム短縮データの作成、ファイル保存、ファイルからの読込も可能です。(事前に設定ファイルを作成するときなど) ※電話機毎の短縮データは、パソコンでアップロード、作成/変更、ダウンロードすることはできません。

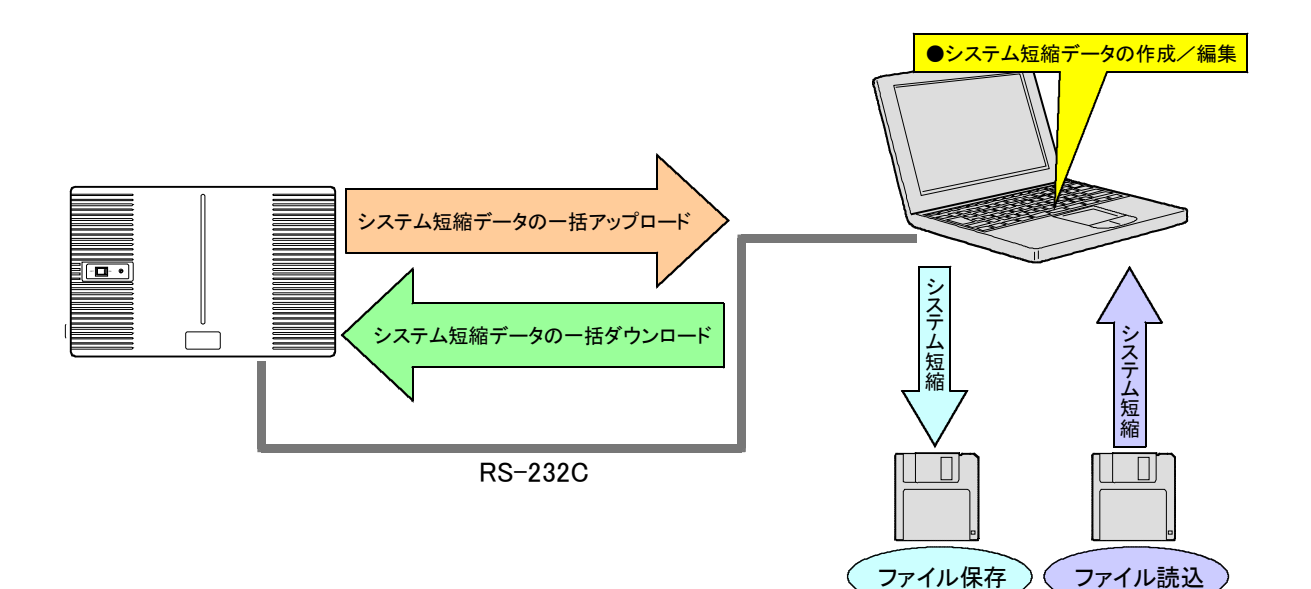

# 1-2 本プログラムの操作の流れ

本プログラムは、以下の流れで操作してください。

#### [1]事前に短縮データを作成する場合 ①プログラム起動 ⇒P4参照 ②「電話帳データの編集」を選択 ⇒P7参照 ③短縮データの作成、ファイル保存 ⇒P8、9参照 [2]主装置に短縮データを設定する場合 (事前作成ファイルなし) ①主装置とパソコンを接続 ②プログラム起動 ⇒P4参照 ③「電話帳データの読込」を実行 ⇒P5参照 ④「電話帳データの編集」を選択 ⇒P7参照 ⑤短縮データの作成、ファイル保存 ⇒P8、9参照 ⑥「電話帳データの書込」を実行 ⇒P10参照 [3]主装置に短縮データを設定する場合 (事前作成ファイルあり) ①主装置とパソコンを接続 ②プログラム起動 ⇒P4参照 ③「電話帳データの読込」を実行 ⇒P5参照 ④「電話帳データの編集」を選択 ⇒P7参照 ⑤ファイル読込 ⇒P7参照 [4]主装置の短縮データを変更する場合 ①主装置とパソコンを接続 ②プログラム起動 ⇒P4参照 ③「電話帳データの読込」を実行 ⇒P5参照 ④「電話帳データの編集」を選択 ⇒P7参照 ⑤短縮データの作成、ファイル保存 ⇒P8、9参照 ⑥「電話帳データの書込」を実行 ⇒P10参照

⑥「電話帳データの書込」を実行 ⇒P10参照

※事前作成の内容で変更が必要な場合は、⑤ の後で短縮データの変更とファイル保存を行 ってください。

### 1-3 パソコン側の条件

- (1)パソコン: DOS/V(PC-AT互換機)
- $(2)$ OS: Windows<sup>®</sup> 98SE 日本語版、Windows<sup>®</sup> Me 日本語版、  $Windows<sup>®</sup>$  2000 日本語版、 Windows $^{\circledR}$  XP Home Edition 日本語版 Windows $^{\circledR}$  XP Professional 日本語版
- (3)CPU: Intel<sup>®</sup> Celeron<sup>™</sup> 500MHz相当以上
- (4) 必要メモリ容量: 64MB以上 ※Windows<sup>®</sup> XPの場合は、OS が動作可能なメモリ容量(256MB以上)が必要
- (5)ハードディスク容量: 50MB以上(セットアップ時)
- (6)画面サイズ:800×600ピクセル以上
- (7)必要なハードウェア: COMポート(RS-232C、Dサブ9ピンコネクタ) ※USB→RS-232C変換アダプタは、下記のもののみ使用可能: ・(株)アイ・オー・データ機器製「USB-RSAQ2」 ・エレコム(株)製「UC-SGT」のみ使用可能 ★USB→RS-232C変換アダプタを使用するときは、必ず最新のドライバを入手してください。詳しくは各メーカのホームペー をご覧ください。

※以降の説明では、パソコンをPCと省略して記載する場合があります。

### 1-4 本プログラムの新規インストール

初めて本プログラムをインストールする手順は下記のとおりです。

#### ①ダウンロードしたファイルを実行します。

#### ②以降、画面の指示に従ってください。

#### ●標準インストール先

パソコン短縮設定用プログラム(iZ2/S)の場合…「C:¥Program Files¥IZ USR6 S」フォルダ パソコン短縮設定用プログラム(iZ2/M)の場合…「C:¥Program Files¥IZ\_USR6\_M」フォルダ パソコン短縮設定用プログラム(iZ2/L)の場合…「C:¥Program Files¥IZ\_USR6\_L」フォルダ

#### ●プログラム名

パソコン短縮設定用プログラム(iZ2/S)の場合…「SPDPA-IZ2S.exe」 パソコン短縮設定用プログラム(iZ2/M)の場合…「SPDPA-IZ2M.exe」

パソコン短縮設定用プログラム(iZ2/L)の場合…「SPDPA-IZ2L.exe」

※本プログラムをインストールすると、デスクトップに本プログラムのショートカットが作成されます。

#### ●本プログラムのバージョン確認方法

エクスプローラ等で、上記インストール先のフォルダにある本プログラムのファイルを右クリックし、プロパティで バージョン情報を確認してください。

※本プログラム起動後の『電話帳データ編集メニュー画面』でもバージョンが表示されます。

#### <del>★</del>Windows® 2000、Windows® XPのパソコンへのインストールは、管理者の権限で行う必要があります。 他のユーザでログインしてインストールを行った場合、本プログラムが正常に動作しません。

#### ★本プログラムは主装置のプログラム版数6-X版(品名紙に⑥が表示されているもの)専用です。

- ・プログラム版数が5-X版の主装置は、Ver.5.1.0.Xの「パソコン短縮設定用プログラム(iZ2/「 」)を使 用してください。
- ・旧iZシリーズ主装置は、「パソコン短縮設定用プログラム(iZ/「 」)を使用してください。

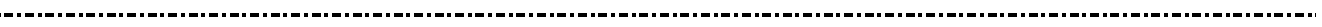

●Windows<sup>®</sup> 98SEはMicrosoft<sup>®</sup> Windows<sup>®</sup> 98 Second Edition operating systemの略です。

- ●Windows<sup>®</sup> MeはMicrosoft<sup>®</sup> Windows<sup>®</sup> Millennium Edition operating systemの略です。
- ●Windows<sup>®</sup> 2000はMicrosoft<sup>®</sup> Windows<sup>®</sup> 2000 operating systemの略です。
- ●Windows<sup>®</sup> XPはMicrosoft<sup>®</sup> Windows<sup>®</sup> XP operating systemの略です。
- ●Windowsは米国Microsoft Corporationの米国およびその他の国における登録商標です。
- ●その他の会社名、製品名は、各社の登録商標または商標です。

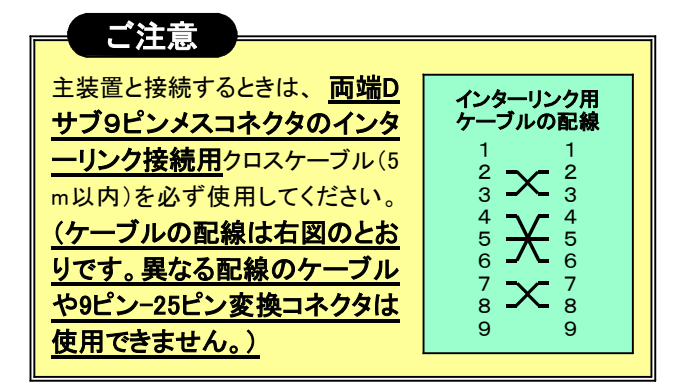

### 1-5 本プログラムのバージョンアップ

以前、本プログラムを使用していて、最新版にバージョンアップする手順は下記のとおりです。

#### ①ダウンロードしたファイルを実行します。

右記のような画面が何度か出る場合がありますので、「はい(Y)] をクリッ してください。

#### ②しばらくすると『セットアップタイプ画面』となります。

「バージョンアップ・インストール」を選択し、 次へ(N)> をクリックしてください。

③以降、画面の指示に従ってください。

※インストール先、プログラム名は古いバージョンと同じで す。

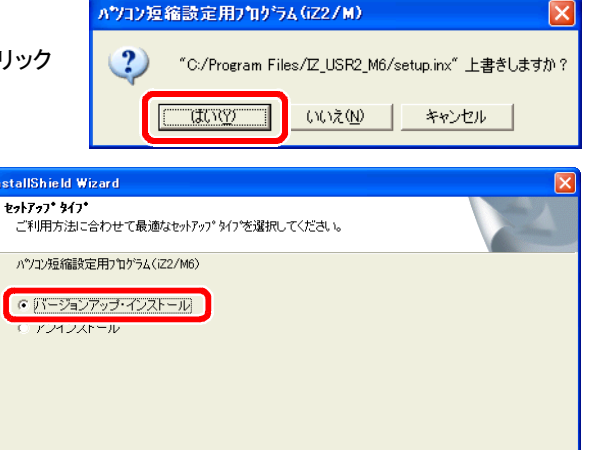

マ豆ろ年

【 次へ(N)> 】

キャンセル

# 1-6 本プログラムのアンインストール

本プログラムをパソコンから削除する場合は、下記の手順で行います。

- ■Windows 98SE、Windows Me、 **® ® Windows<sup>®</sup> 2000 の場合**
- ①[マイコンピュータ]⇒[コントロールパネル] ⇒「アプリケーションの追加と削除]を選択 します。

#### ②削除したいプログラムを選択し、

**|追加と削除(R) | (Windows<sup>®</sup> 2000の場合** は 削除(R) )をクリックします。

(下図はWindows<sup>®</sup> 98SEにて「パソコン短縮 設定用プログラム(iZ2/M6)」を選択した 例)

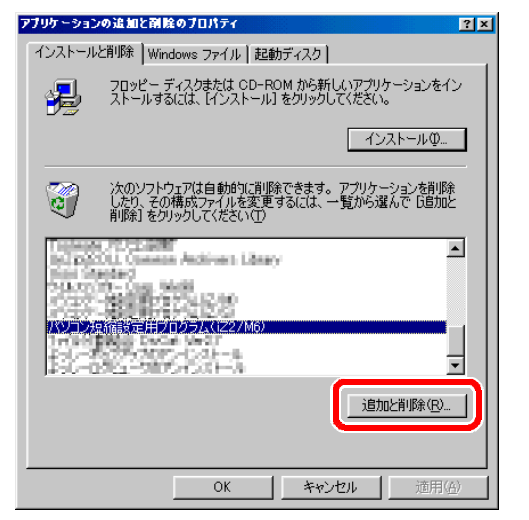

③しばらくすると『セットアップタイプ画面』となります。 「アンインストール」を選択し、 次へ(N)> をクリックし てください。

④以降、画面の指示に従ってください。

#### ■Windows<sup>®</sup> XP の場合

.<br>nsta

①[マイコンピュータ]⇒[コントロールパネル] ⇒[プログラムの追加と削除]を選択します。

②削除したいプログラムを選択し、 変更と削除 きクリック します。

(下図は Windows<sup>®</sup> XPにて「パソコン短縮設定用プログラ ム(iZ2/M6)」を選択した例)

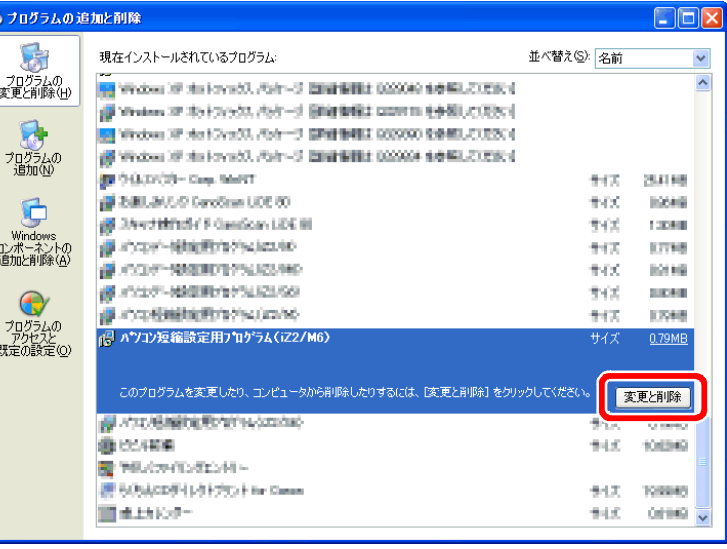

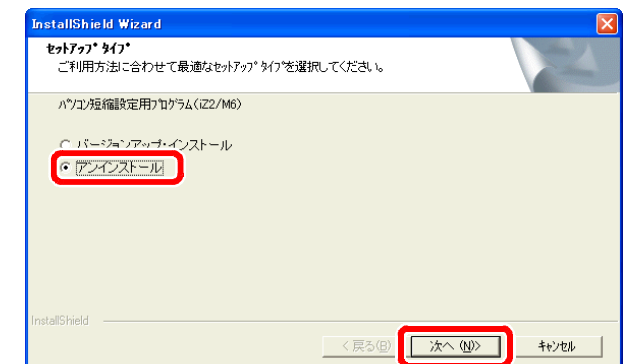

# 2.プログラムの起動

#### ●事前確認(パソコンを主装置と接続して使用するとき)

- (1)主装置とパソコンは接続されているか?(両端Dサブ9ピン、インターリンク接続用ケーブルを使用)
- (2)主装置側のデータ設定コマンドはデータ設定用になっているか? (\*9240、\*9241)

**★使用するPIUのみを「データ設定用」にしてください。(\*9240)** ★パソコン短縮設定用プログラム(iZ2/L)の場合は、基本のPIUのみ使用可能です。

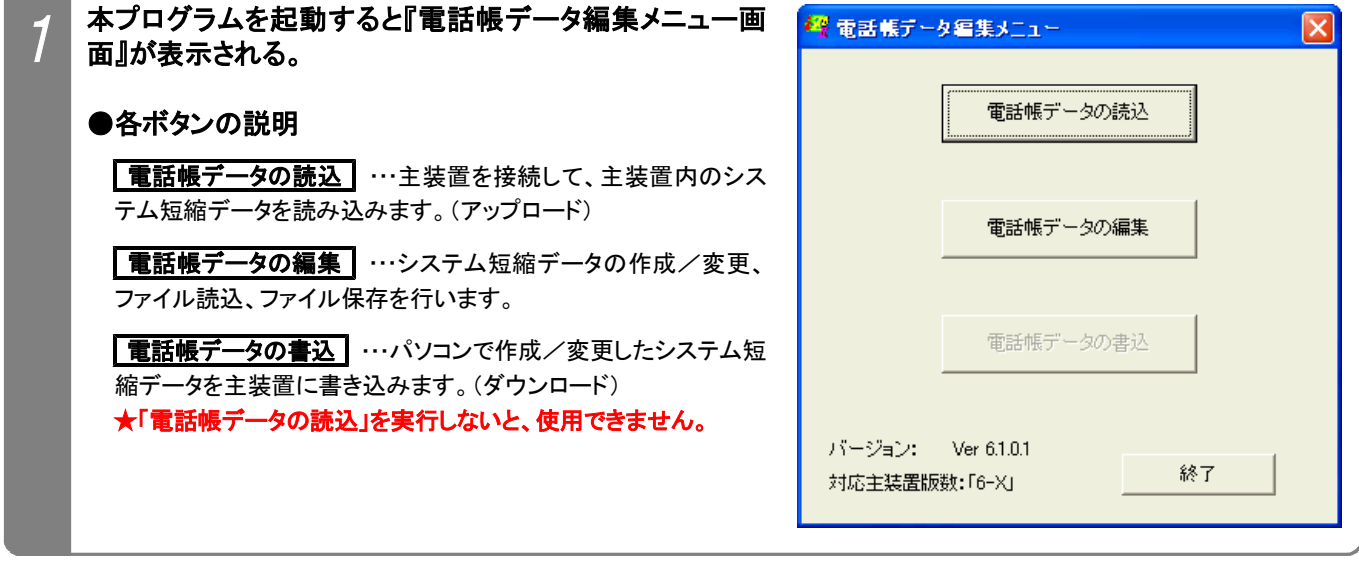

※以降の説明は、パソコンを主装置に接続して主装置側の電話帳データの読み込みや、パソコンから主装置に電 話帳データを書き込む場合を説明しています。

パソコンで事前に電話帳データの作成/編集のみを行う場合は、「3. 電話帳データの読込」は省略します。ま た、「3.電話帳データの読込」を省略したときは「5.電話帳データの書込」はできません。

# 3.電話帳データの読込

主装置から電話帳データ(システム短縮データ)を読み込みます。(アップロード)

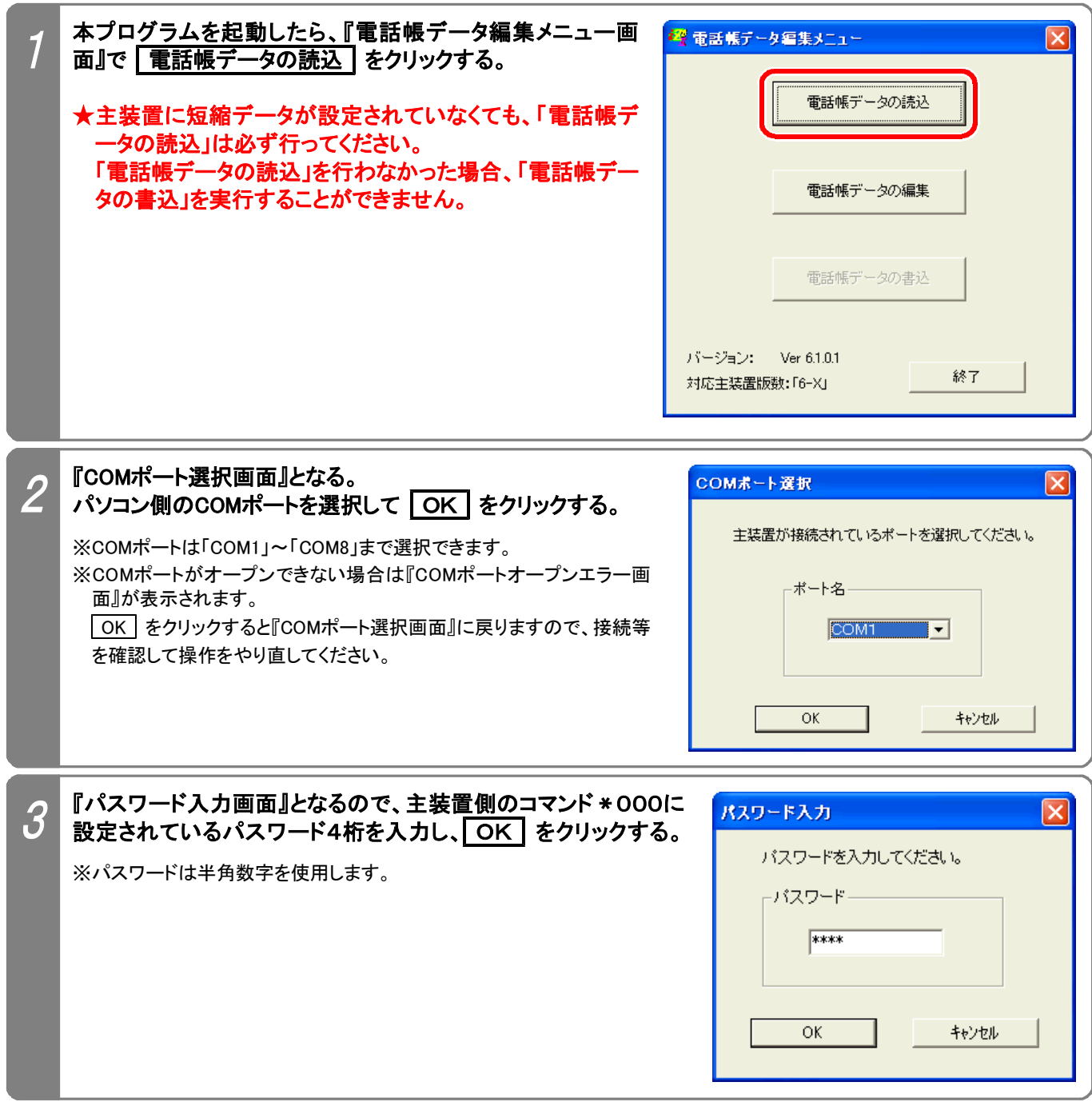

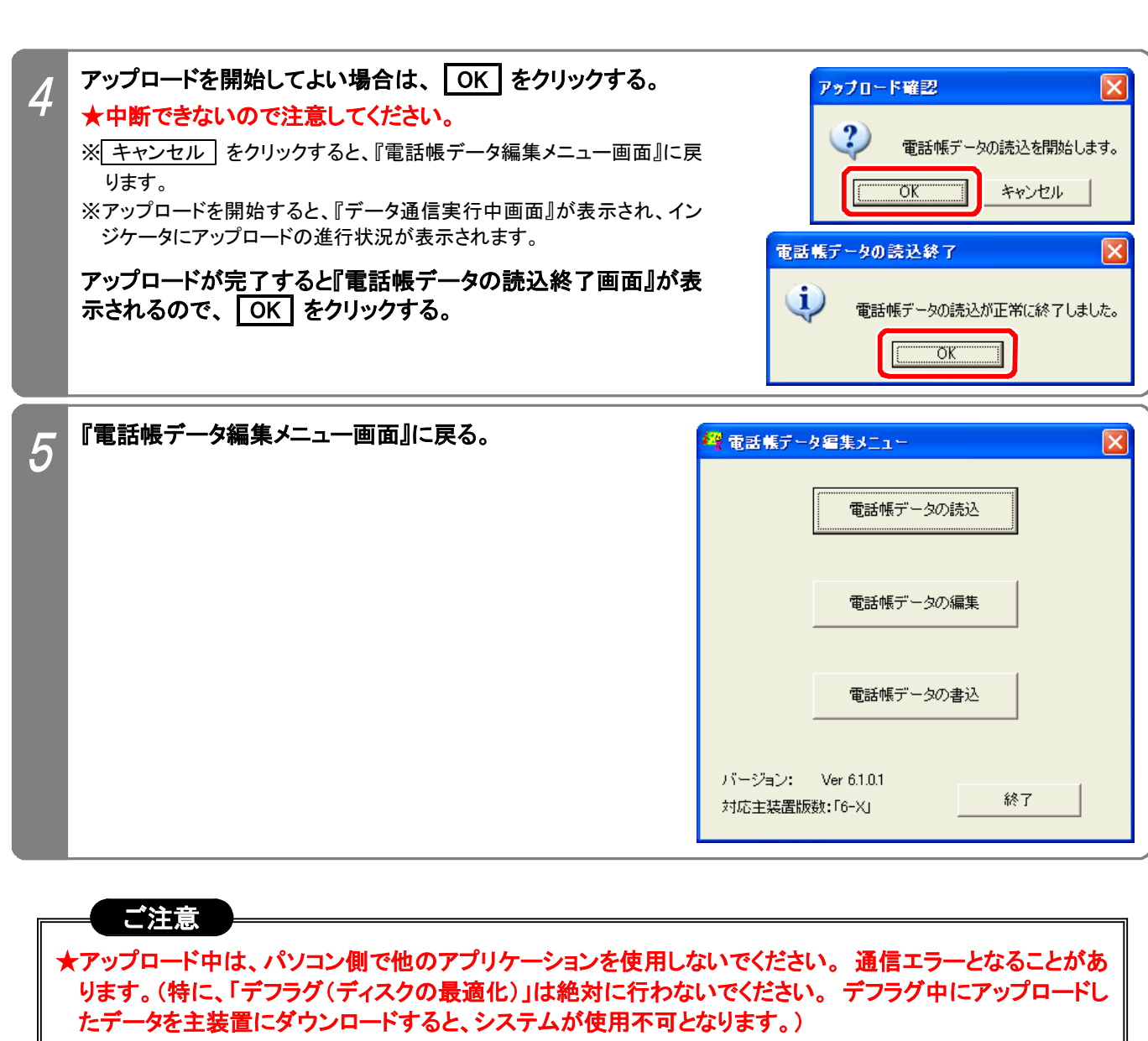

#### ★アップロード中に電話機を使用することもできますが、電話機の使用頻度が高くなると通信エラーとなるこ とがあります。

※上記以外の場合でもエラーとなることがあります。

●エラーとなった場合は…

エラー画面(「ポートステータスチェックエラー発生」や「受信タイムアウトエラー発生」)の OK をクリック し、『電話帳データ編集メニュー画面』(P5参照)まで戻ってからアップロードをやり直してください。

◆パソコンのスペック不足やメモリに多くのアプリケーションが常駐しているとエラーが発生しやすくなります。 他のアプリケ ーションを終了したり、[画面のプロパティ]の[設定]タブでディスプレイの色を減らすことで回避できる場合があります。

◆上記の対策を行っても、「受信タイムアウトエラー発生」、「CE\_OVERRUNエラー発生」が多発するパソコンは、下記の設定 を行ってください。

■Windows<sup>®</sup> 98SE、Windows<sup>®</sup> Me の場合

[マイコンピュータ]⇒[コントロールパネル]⇒[システム]⇒[デバイス マネージャ]⇒使用する通信ポートを選択 ⇒[プロパティ]⇒[ポートの設定]⇒[詳細設定]⇒受信バッファを「低」の位置に設定

■Windows<sup>®</sup> 2000、Windows<sup>®</sup> XP の場合

[マイコンピュータ]⇒[コントロールパネル]⇒[パフォーマンスとメンテナンス](Windows<sup>®</sup> XPの「カテゴリ表示」時のみ) ⇒[システム]⇒[ハードウェア]⇒[デバイス マネージャ]⇒使用する通信ポートを選択⇒[プロパティ] ⇒[ポートの設定]⇒[詳細設定]⇒受信バッファを「低」の位置に設定

★アップロード中は電話機からの電子電話帳登録ができなくなります。

# ー<br>4. 電話帳データの編<u>集</u>

パソコンで電話帳データ(システム短縮データ)の作成/編集、ファイル読込、ファイル保存を行います。

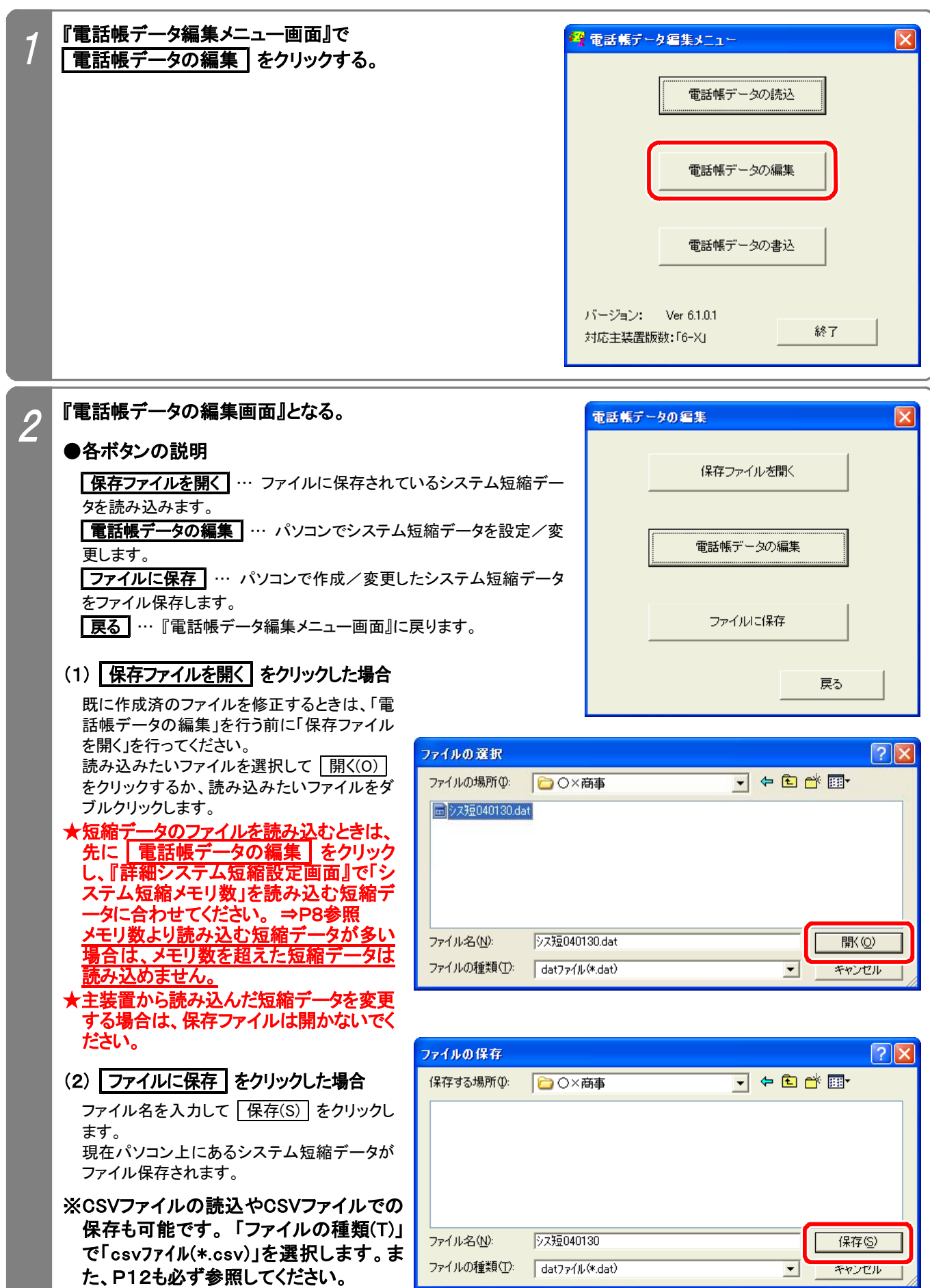

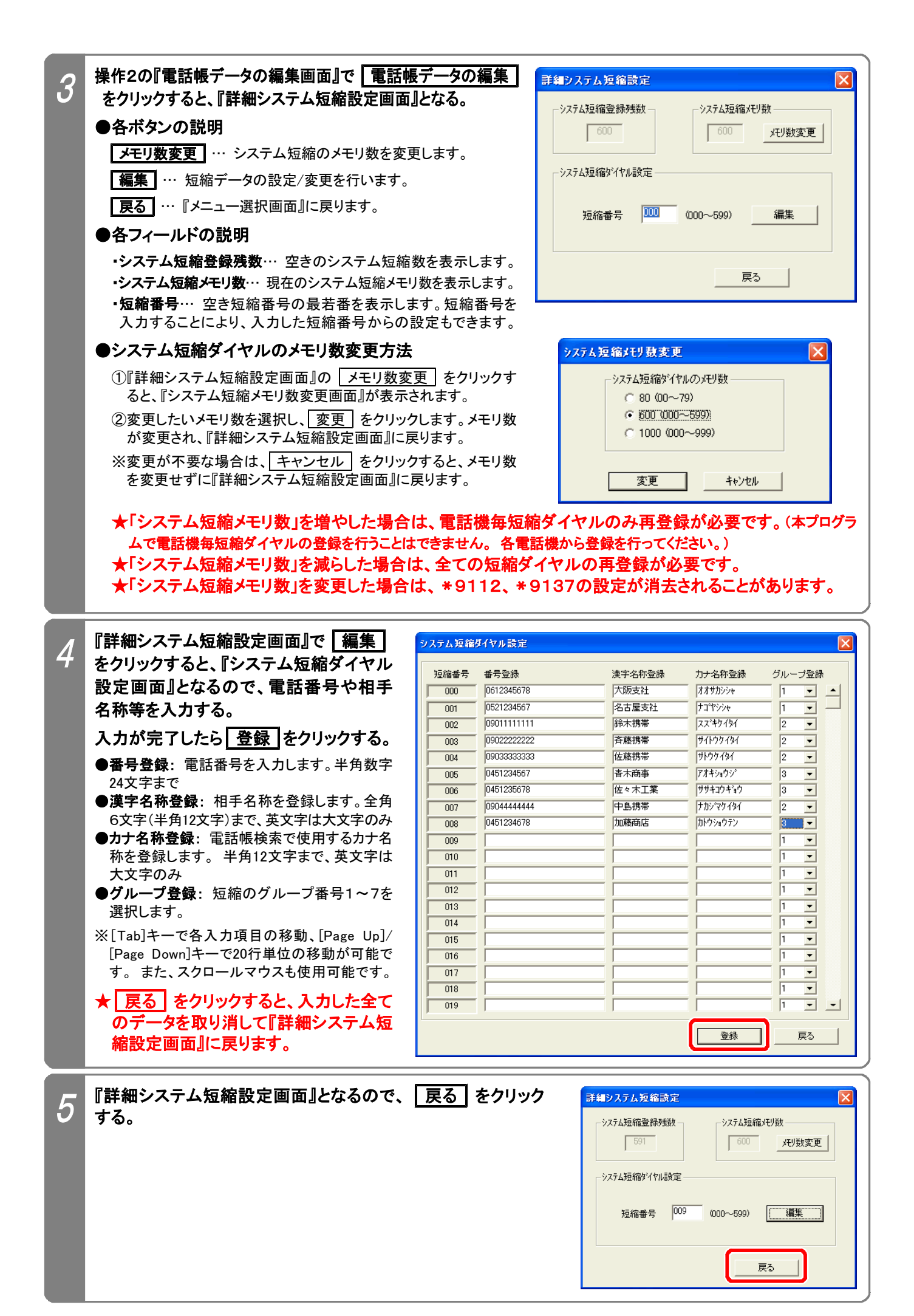

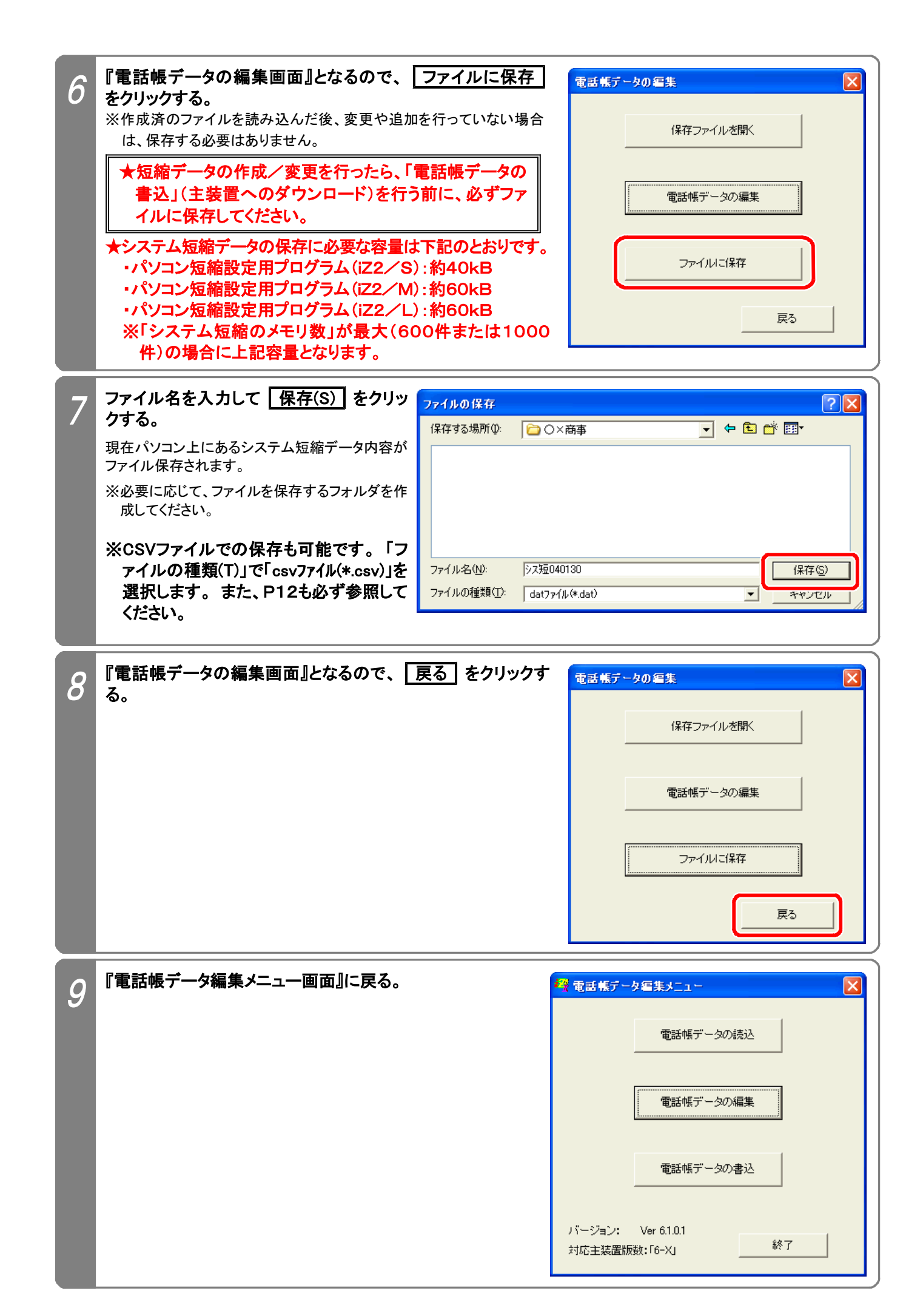

# 5.電話帳データの書込

パソコンで作成/編集した電話帳データ(システム短縮データ)を主装置に書き込みます。

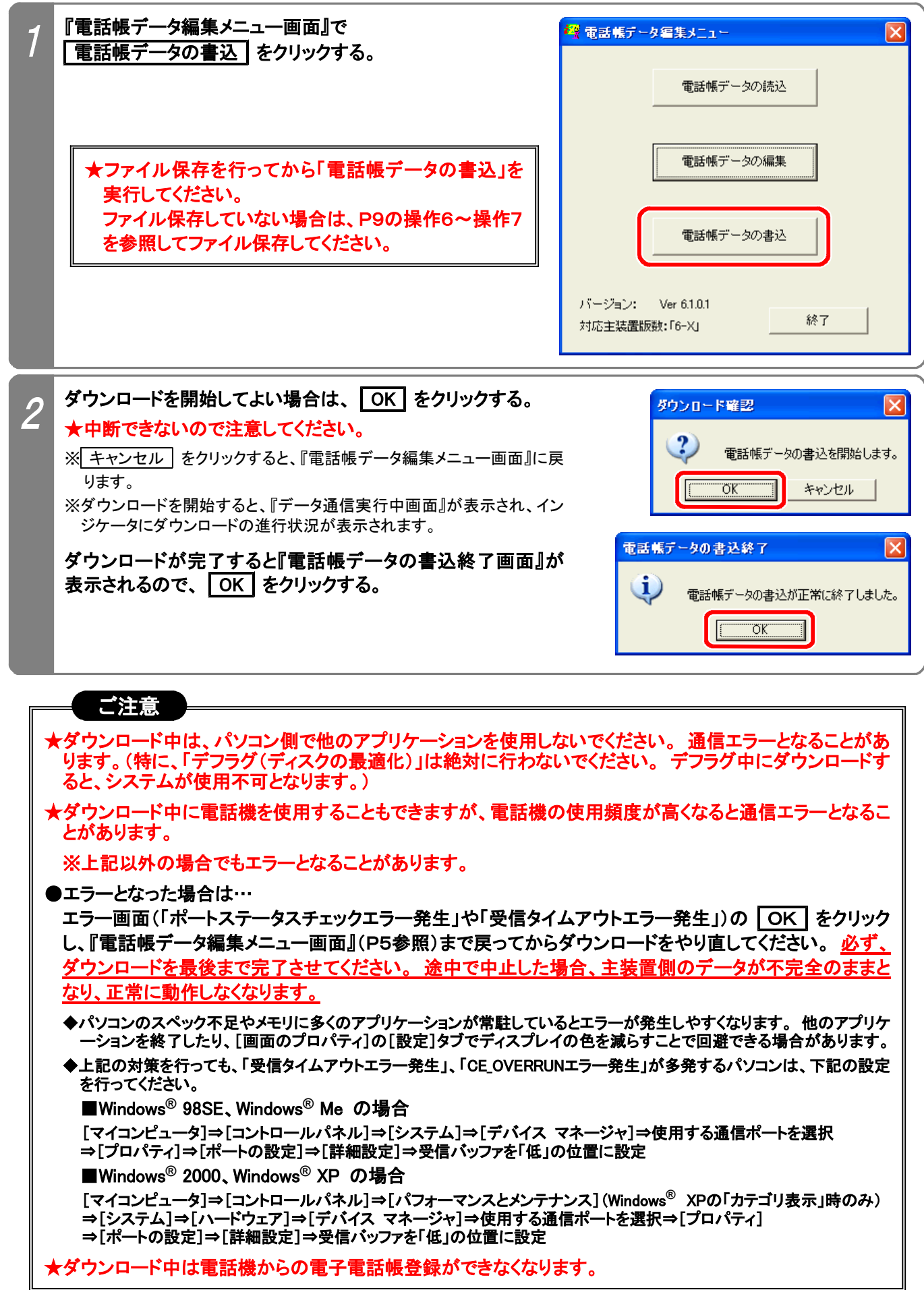

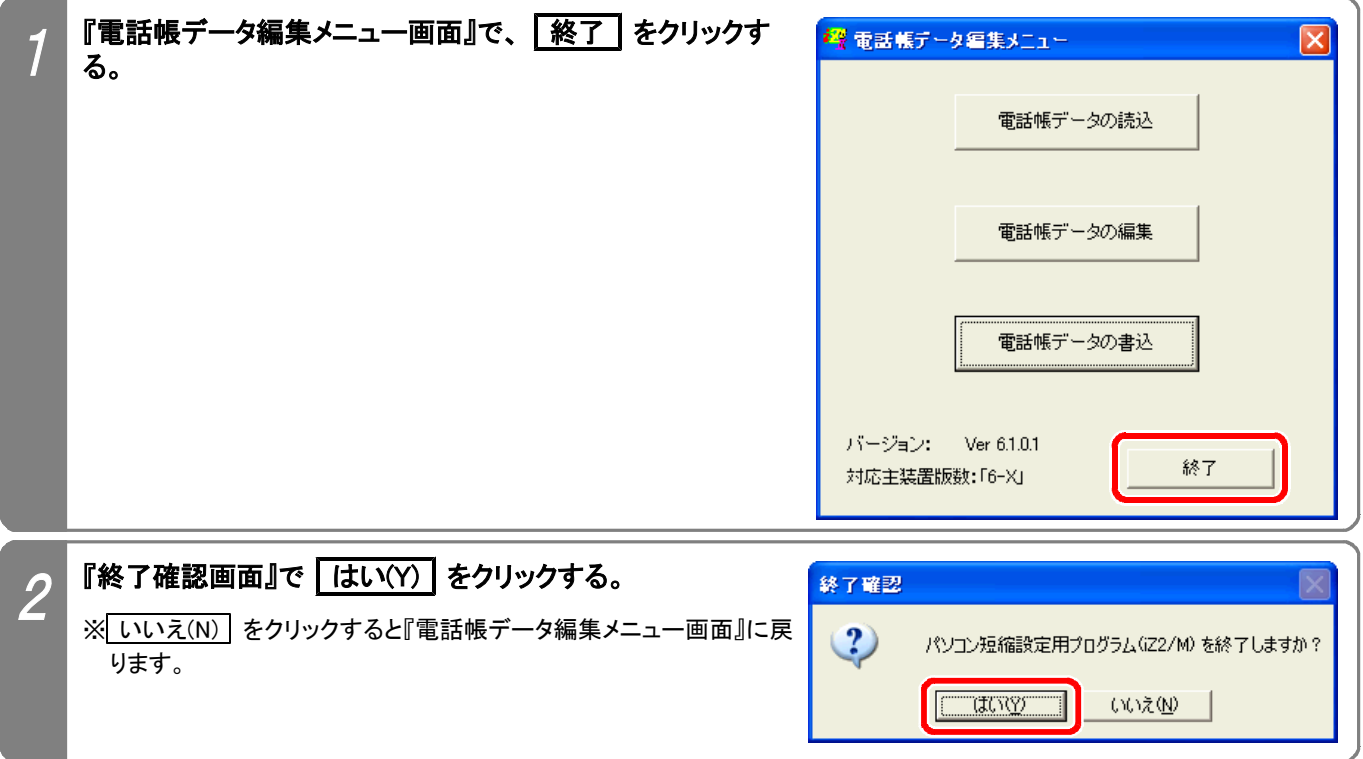

### 7.CSVファイルを利用するには…

#### (1)ファイルの作成方法

EXCEL等で作成した電話番号一覧を利用することができます。 ※EXCEL等の使用方法は各アプリケーションの説明書等を参照してください。

下記手順で電話番号一覧を作成/編集してください。

#### ①下記に示すフォーマットで電話番号一覧を作成/編集する。 (全てのセルの書式を「文字列」に設定してから作成/編集してください。)

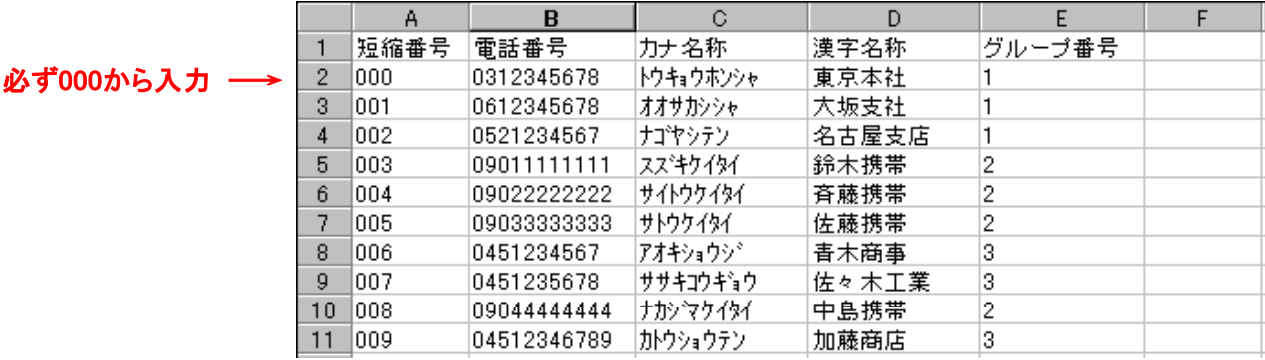

- ●1行目:短縮番号、電話番号、カナ名称、漢字名称、グループ番号の文字を上記の順番通りに入力します。
- ●短縮番号: 000からの連番を半角数字で入力します。

データを入力した行は、必ず入力してください。 全ての短縮番号を入力する必要はありません。(先頭の000は必須) ※80メモリの場合は、2桁入力(00~79)、3桁入力(000~079)の何れも可能です。

- ●電話番号: 電話番号を入力します。半角数字24文字まで。
- ●カナ名称: 電話帳検索で使用するカナ名称をスペースを入れずに入力します。半角12文字まで、英文字は大文字のみ。
- ●漢字名称:相手名称をスペースを入れずに入力します。全角6文字(半角12文字)まで、英文字は大文字のみ。
- ●グループ番号: 短縮のグループ番号1~7を半角数字で入力します。
- ★入力文字にカンマ「,」は使用しないでください。 また、指定されているセルは必ず入力し、上記以外の セルにはデータを入力しないでください(住所データ等)。

#### ★指定以外のフォーマットで作成した場合や、上記の入力条件に従わずに作成したファイルは利用でき ません。 既に作成済の電話番号一覧がある場合は、指定のフォーマットに編集し直してください。

#### ②作成/編集が済んだら、CSV形式で保存する。

※CSV形式の他、EXCEL等の通常の型式でもファイル保存することをお勧めします。 CSV形式のファイルをEXCELで読み込んだ場合、電話番号欄の先頭の「0」が削除されますので、後日編 集作業を行う場合は通常の型式で保存したファイルを利用した方が便利です。

#### (2)本プログラムで保存したCSVファイルの読込方法

EXCELでCSVファイルを直接読み込むと、電話番号欄の先頭の「0」が削除されますので、下記操作を行って ください。(一旦、txtファイルに変更します。)

#### ①エクスプローラ等で、読み込みたいCSVファイルの拡張子を「txt」に変更する。

#### ②EXCELで拡張子を「txt」に変更したファイルを開く。

③画面の指示に従って、操作する。

- ●元のデータの形式: 「カンマやタブなどの区切り文字によってフィールドごとに区切られたデータ」を選択します。
- ●区切り文字:「カンマ」を選択します。
- ●列のデータ形式: 全てのデータ項目を「文字列」にします。
- ④ 完了(F) をクリックし、ファイルが開けたら上記(1)に従って編集作業を行う。

# 8.旧バージョンの主装置の短縮データを利用するとき

旧バージョンの主装置の短縮データを利用するときは、下記手順で行います。

#### ①旧バージョンの主装置の「電話帳データの読込」を行う。

※旧iZシリーズの場合…旧iZシリーズ用の『パソコン短縮設定用プログラム(iZ/「」)』を使用します。 ※iZ2シリーズ(プログラム版数5-X版)の場合…『パソコン短縮設定用プログラム(iZ2/「 」)』(Ver.5.1.0.X)を使用します。

#### ②主装置から読み込んだ短縮データのファイル保存を行う。 ※旧iZシリーズの場合…旧iZシリーズ用の『パソコン短縮設定用プログラム(iZ/「」)』を使用します。 ※iZ2シリーズ(プログラム版数5-X版)の場合…『パソコン短縮設定用プログラム(iZ2/「 」)』(Ver.5.1.0.X)を使用します。

# ③新しい主装置に対して、「電話帳データの読込」を行う。

※iZ2シリーズ(プログラム版数6-X版)用の『パソコン短縮設定用プログラム(iZ2/「 」)』(Ver.6.1.0.X)を使用します。

#### ④手順②で保存したファイルを開く。

※iZ2シリーズ(プログラム版数6-X版)用の『パソコン短縮設定用プログラム(iZ2/「 」)』(Ver.6.1.0.X)を使用します。

#### ⑤新しい主装置に対して、「電話帳データの書込」を行う。

※iZ2シリーズ(プログラム版数6-X版)用の『パソコン短縮設定用プログラム(iZ2/「 」)』(Ver.6.1.0.X)を使用します。

#### ★既に短縮データが設定してある主装置に対して「電話帳データの書込」を行うと、主装置側の短縮データは 手順4)で開いたファイルの短縮データに置き換わります。